UNION DES EGLISES EVANGELIQUES DU BENIN (UEEB)

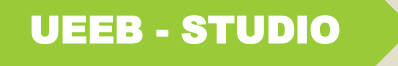

# **GUIDE D'UTILISATION DU SITE :**

https ://www.ueeb-studio.com

**REALISE PAR LE STUDIO DE L'UEEB A PARAKOU**

# **INTRODUCTION**

Chers frères et sœurs en Christ recevez nos chaleureuses salutations dans le beau et précieux nom de notre Seigneur Jésus-Christ. Dans le souci de vous aider à vous rapprocher de Dieu à travers différentes émissions et chansons, le site [https://www.ueebstudio.com](https://www.ueebstudio.com/) a été conçu dans la seule optique de vous simplifier l'écoute et par la même occasion vous permettre de télécharger les chants ou émissions qui vous aurait plus touché. Mieux encore, nous mettons à votre disposition un certain nombre de cantique de chant que vous pourriez également installer sur vos smartphones puis tout le nouveau testament en audio disponible selon le choix de votre langue.

A cet effet, ce guide a été élaboré et mis à votre disposition pour vous permettre de pouvoir facilement naviguer sur le site en toutes quiétude.

# **PLAN**

# **I. EMISSION, NT-AUDIO, CHANSONS**

- 1. Présentation de la page d'accueil
- 2. Comment écouter le nouveau testament en audio
- 3. Comment écouter les émissions
- 4. Comment écouter les chansons
- 5. Suivre les évènements

# **II. CANTIQUE**

- 1. Comment télécharger et installer le cantique
- 2. Comment utiliser le cantique (Bariba)

# **I. EMISSION, NT-AUDIO, CHANSONS**

**1. PRESENTATION DE LA PAGE D'ACCEUIL** 

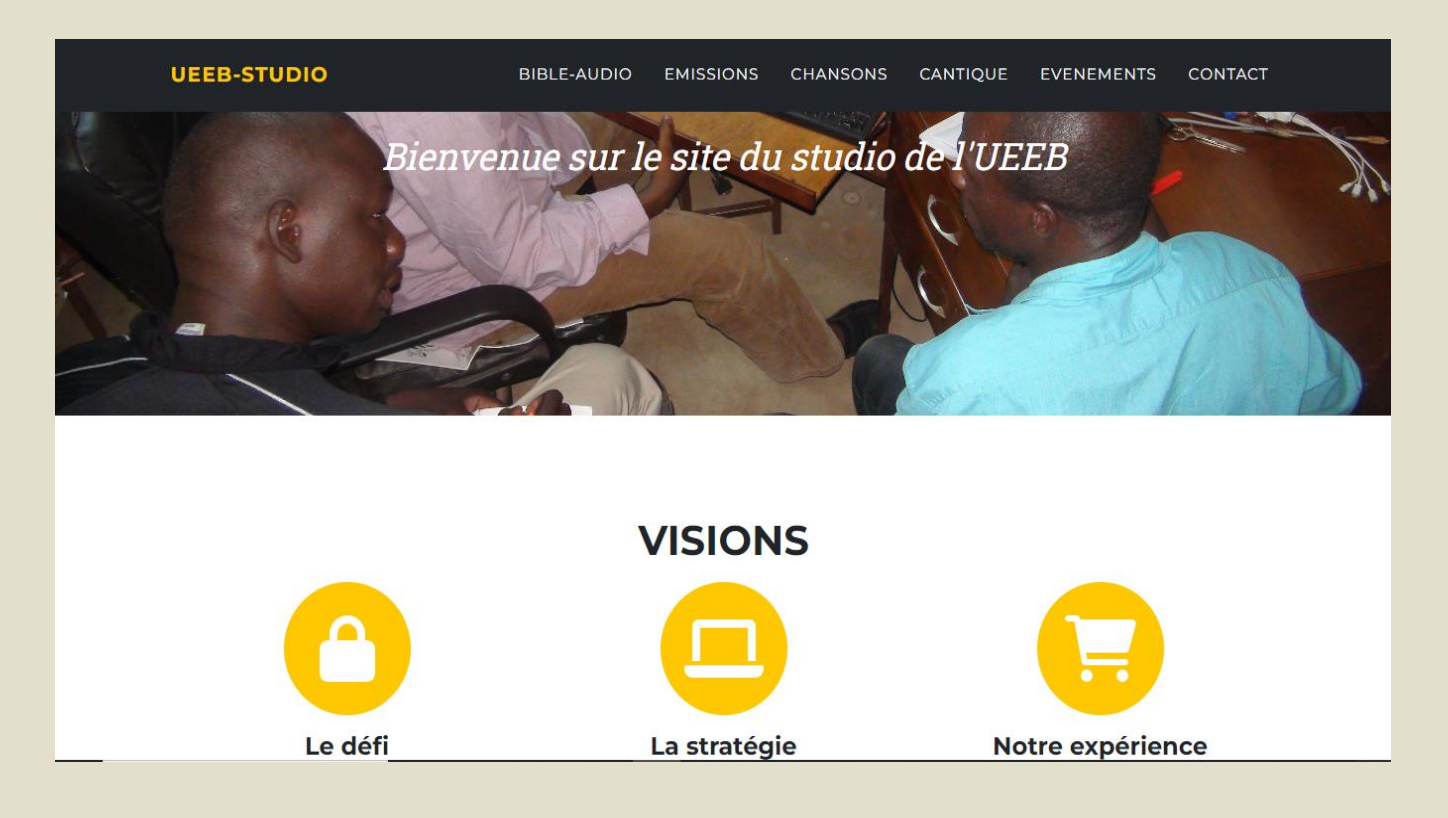

- **BIBLE-AUDIO** : Cet onglet vous permet d'accéder à la page où vous pourrez écouter le nouveau testament en audio
- **EMISSIONS** : A ce niveau sont disponible les différentes émissions des différents prédicateurs
- **CHANSONS** : Vous verrez à ce niveau divers chants de différents chorales ou groupe selon les langues de votre choix
- **CANTIQUE** : C'est à ce niveau vous pourriez télécharger les différents cantiques disponibles
- **EVENEMENTS** : A ce niveau vous aurez l'occasions de vivre nos différentes fêtes chrétiennes depuis chez vous
- **CONTACT** : Nous offrons la possibilité a ce niveau de nous laisser un message, un avis ou de nous contacter aux besoins pour n'importe quelle préoccupation. Voilà un peu comment cela marche

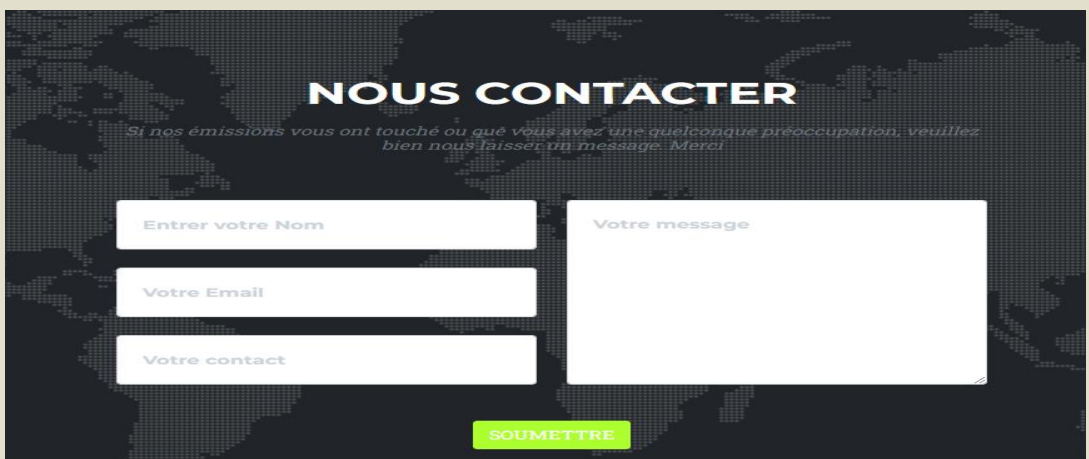

- Entrer votre nom dans la première case
- Entrer votre email dans la seconde
- Entrer ensuite votre contact dans la troisième
- **Enfin saisissez votre message dans la zone de texte puis appuyer sur « SOUMETTRE »**. Votre message est automatiquement envoyé et vous recevez une réponde dans un bref délai

Pour finir cette première partie nous vous offrons également la possibilité de télécharger le programme de diffusion radiophonique des différentes émissions. Il vous suffit juste de cliquer sur Télécharger et automatiquement ca se fera.

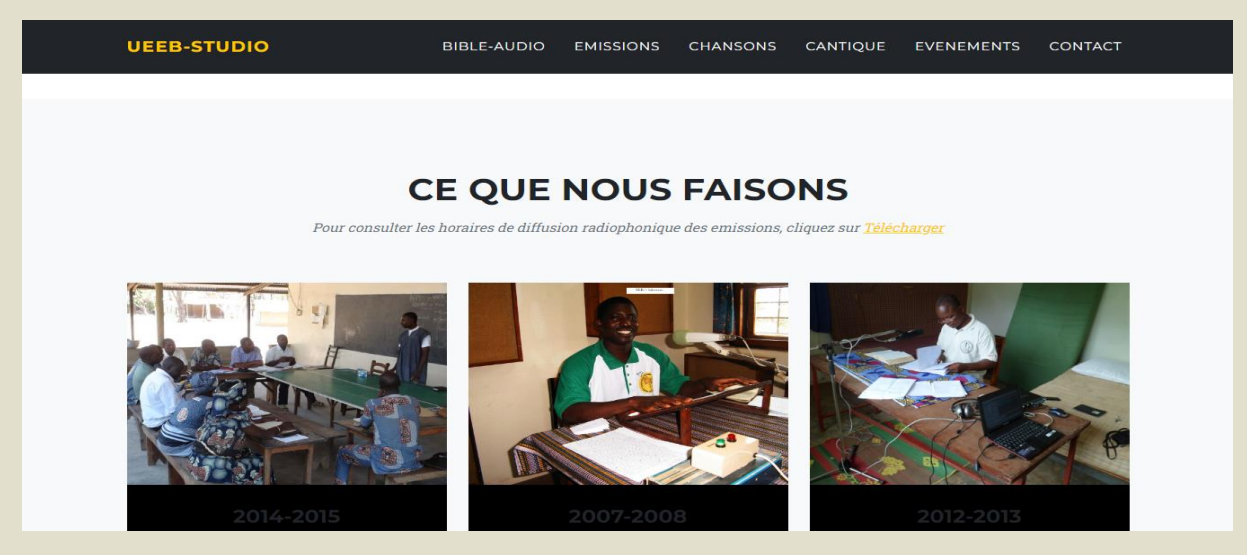

Voilà ainsi résumé les différentes options que nous vous proposons à travers ce site. Par la suite nous essayerons de parcourir chacune d'elle.

#### **2. Comment écouter le nouveau testament en audio**

A ce niveau, nous verrons un peu comment procéder pour écouter ses audios

• Cliquer sur BIBLE-AUDIO vous aurez l'image qui suit :

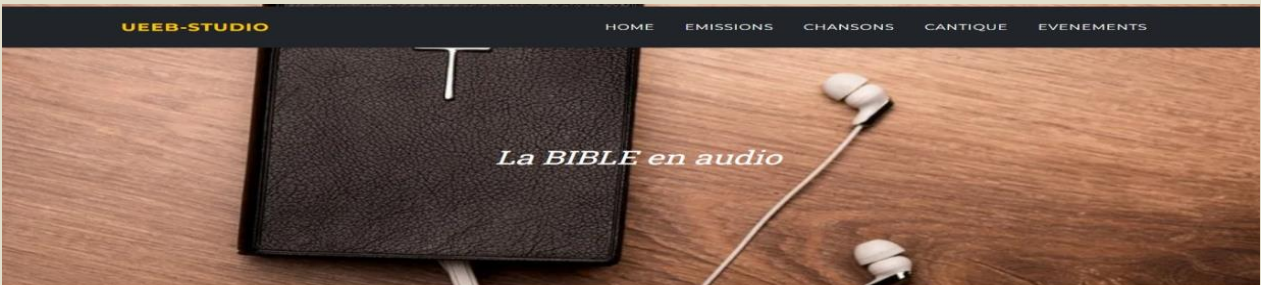

#### CHOIX DE LA LANGUE

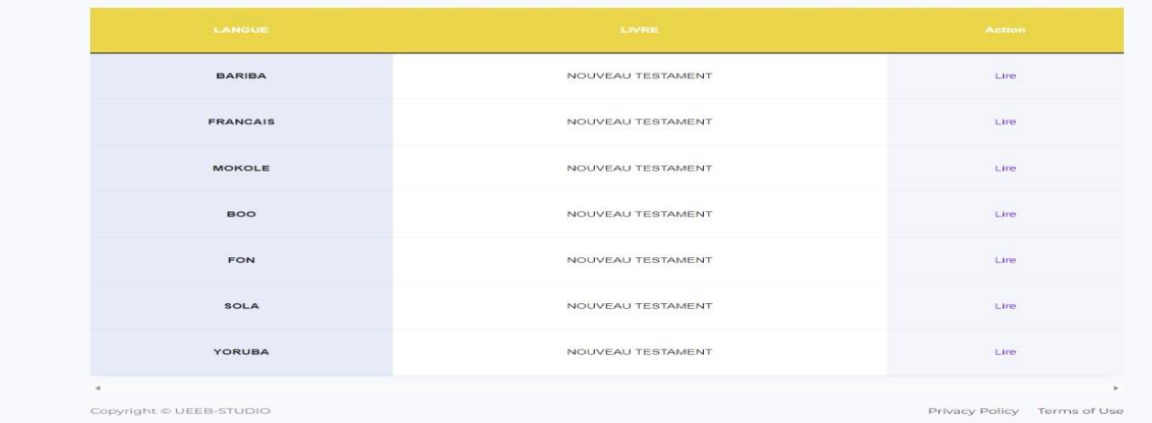

- Dans la case langue se trouves les langues dans lesquelles les audios sont disponible
- Dans la case action comme son nom l'indique est l'action a effectué. Il s'agit ici de : Lire
- Lorsque vous cliquez sur le bouton Lire pour écouter l'audio vous aurez cette page :

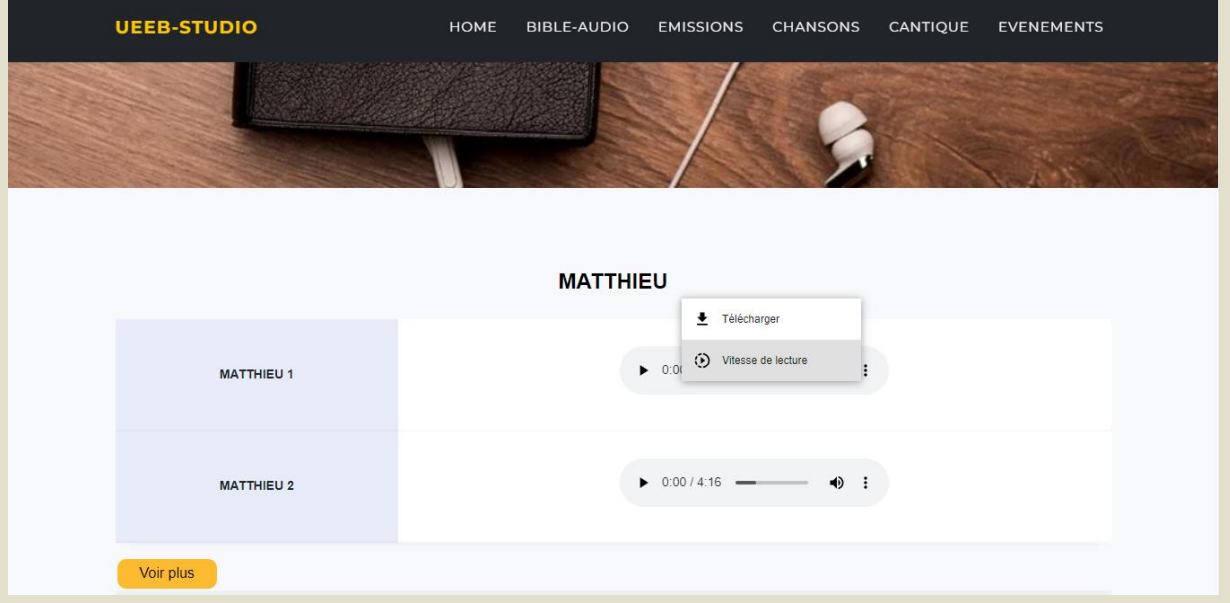

- Le bouton **Voir plus** vous permet de dérouler tous les chapitres restants
- Pour écouter il vous suffira d'appuyer sur Play représenté par l'icône en forme de triangle
- Si vous voulez télécharger l'audio, vous cliquez sur les **3 points** à droite puis ensuite sur **télécharger**
- Pour un retour en arrière il vous suffira d'appuyer a nouveau sur **BIBLE-AUDIO**

#### **3. Comment écouter les émissions**

Pour suivre les émissions c'est simple. Il vous suffit de cliquer sur EMISSIONS et vous aurez cette page :

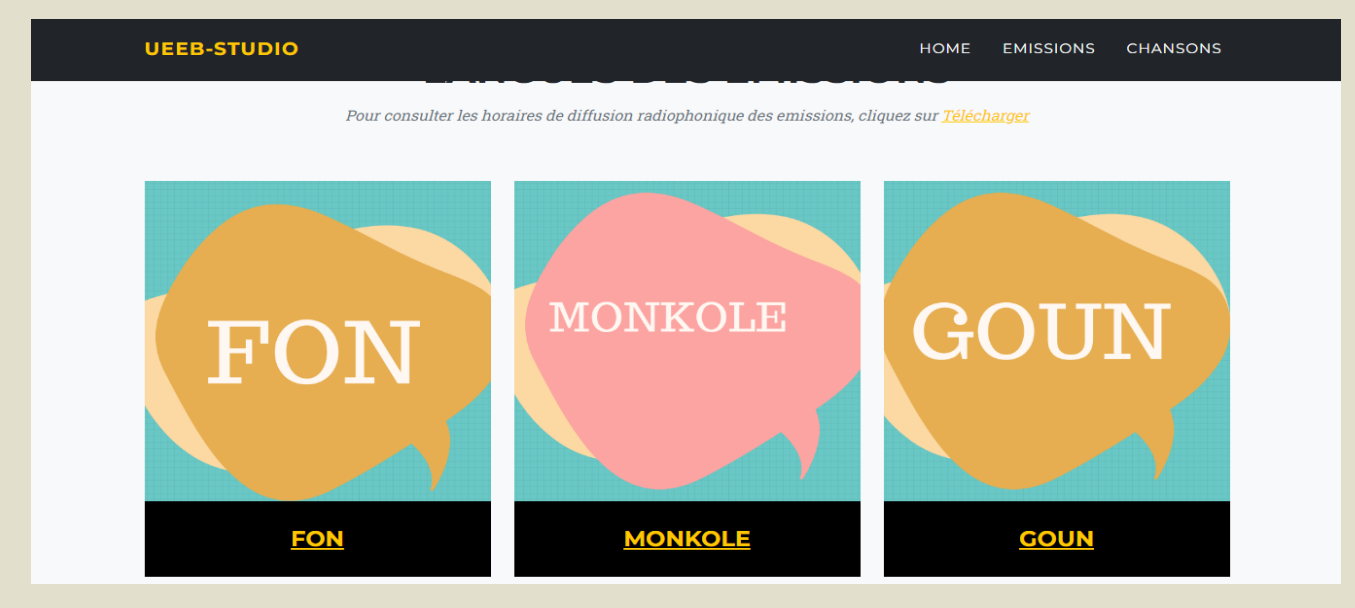

• Vous pouvez défiler et choisir la lague dans laquelle vous souhaiteriez suivre l'émission. A titre illustratif nous allons cliquer sur **FON** et voir ce que ça donne :

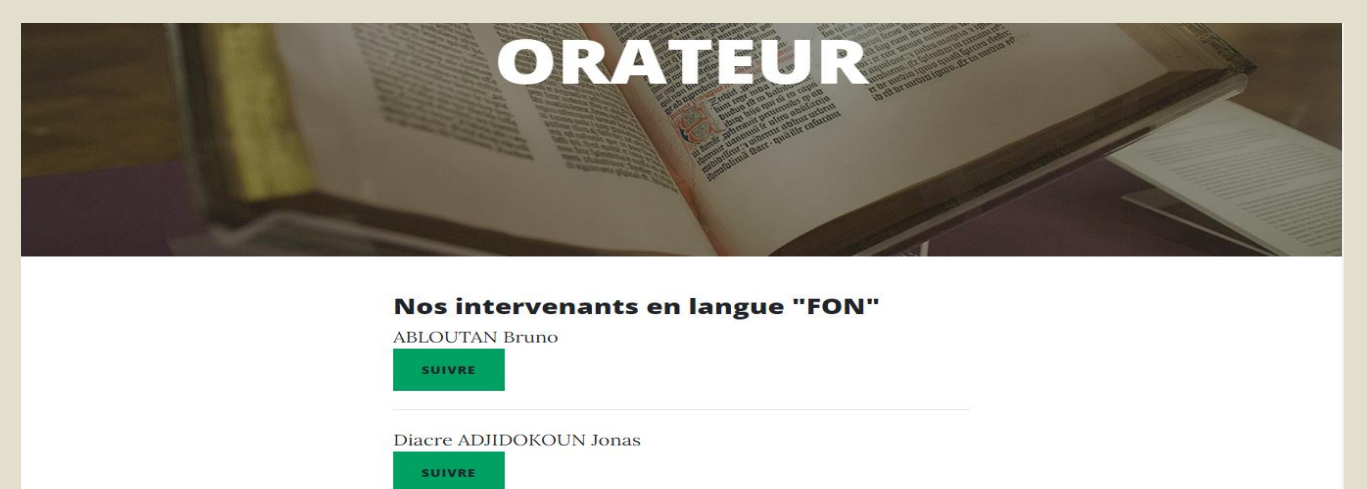

• Lorsqu'on clic sur **FON**, nous avons la possibilité également de choisir lequel des orateurs nous voulons suivre en cliquant sur **SUIVRE**. Ce qui nous affichera les émissions disponibles pour le compte de ce dernier ainsi de suite…

#### **4. Comment écouter les chansons**

Le processus à ce niveau est le même que pour suivre les émissions

• Cliquer sur CHANSONS

- Choisir la langue dans laquelle nous voulons écouter le chant
- Choisir le groupe ou la chorale que vous souhaiter écouter et cliquer sur SUIVRE

## **5. Suivre les évènements**

Pour suivre les évènements, il vous suffit de cliquer sur EVENEMENTS

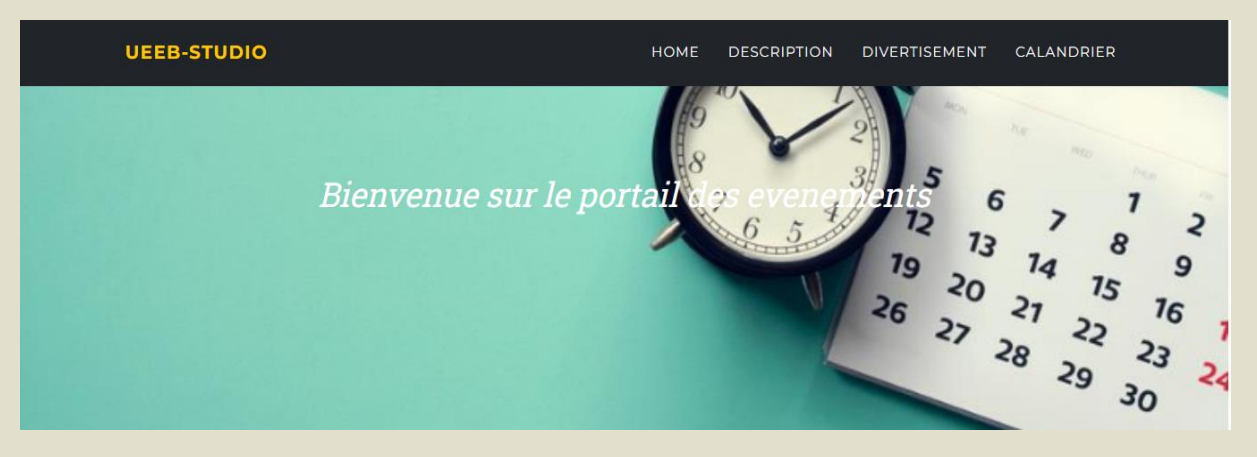

- Le bouton **DESCRIPTION** vous permet de voir de quel évènement il s'agit puis ce qu'il signifie
- Le bouton **DIVERSTISSEMENT** quand a lui vous offre la possibilité de voir au travers des images et vidéos comment un certain nombre de communauté ont eu à célébrer cet événement
- Enfin le bouton **CALANDRIER** vous montre le planning des différentes fêtes que nous célébrons au sein de l'UEEB

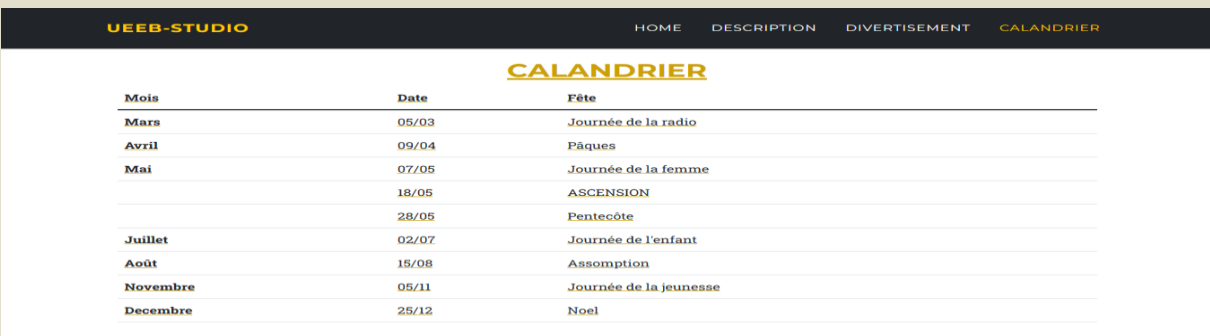

## **NB** Il est important de notifier que l'affichage sur votre téléphone sera différent.

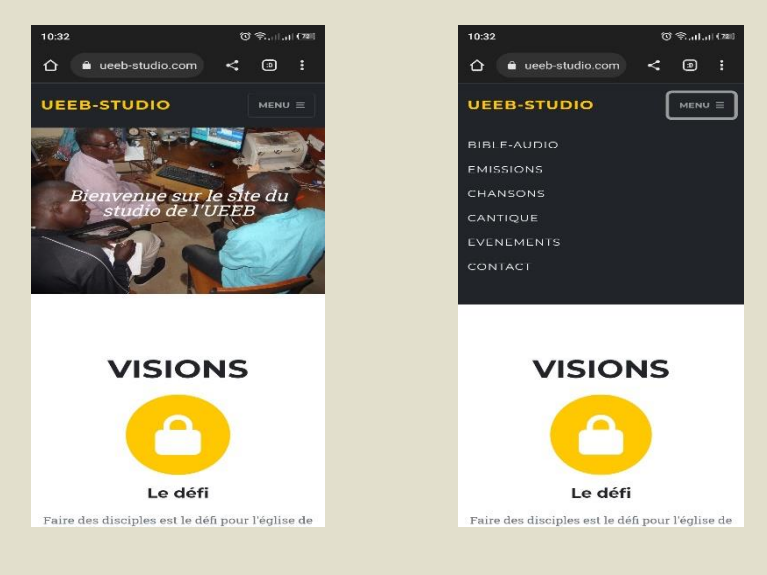

• Comme les deux images l'indiquent, il va vous falloir cliquer sur l'onglet menu avec les trois traits pour que tous les onglets s'affichent comme l'indique la seconde image

### **II. CANTIQUE**

#### **1. Comment télécharger et installer les cantiques**

• Pour commencer, nous allons cliquer sur CANTIQUES

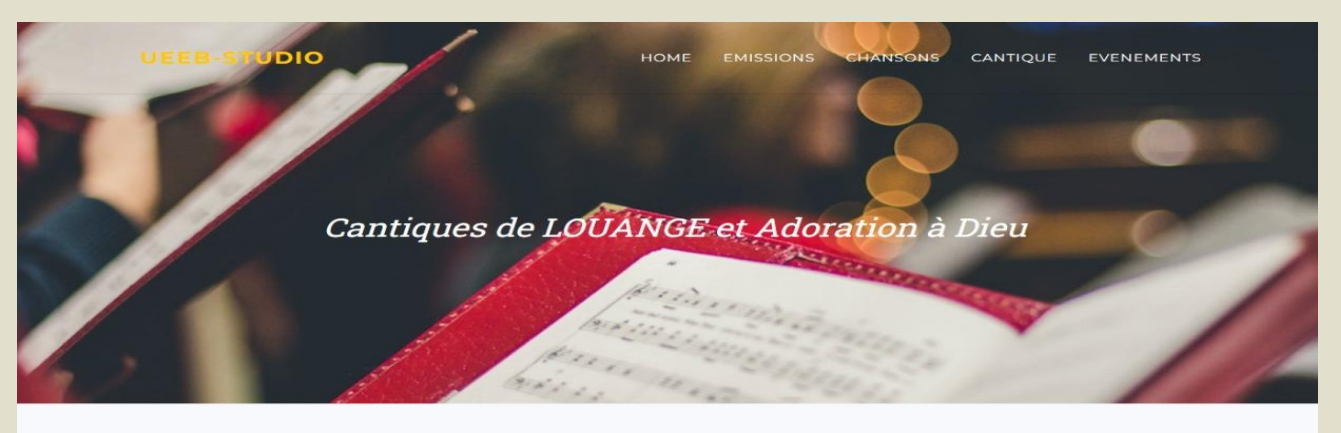

#### **LISTES DES CANTIQUES**

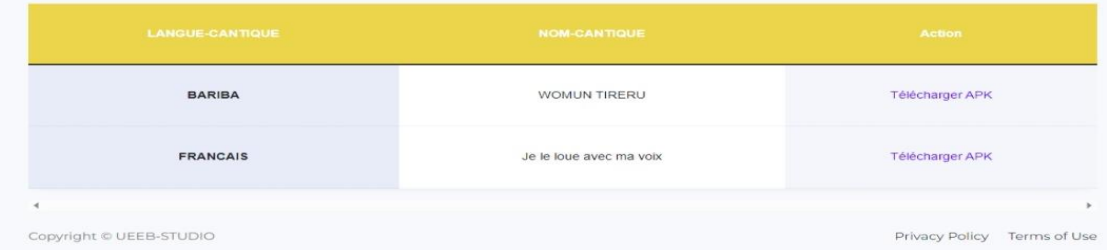

• Nous avons la liste des langues dans lesquelles les applications sont disponible. Nous allons ensuite cliquer sur Télécharger APK. Nous allons recevoir un message nous notifiant que nous allons être redirigé vers le site du téléchargement. Cliquons sur OK

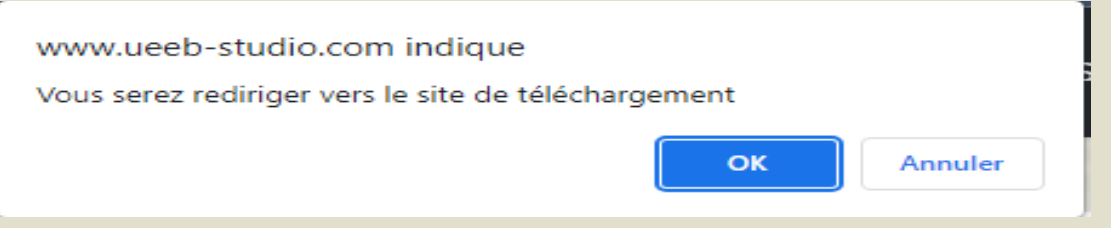

• Une fois le OK fait, vous serez sur la page proprement dite

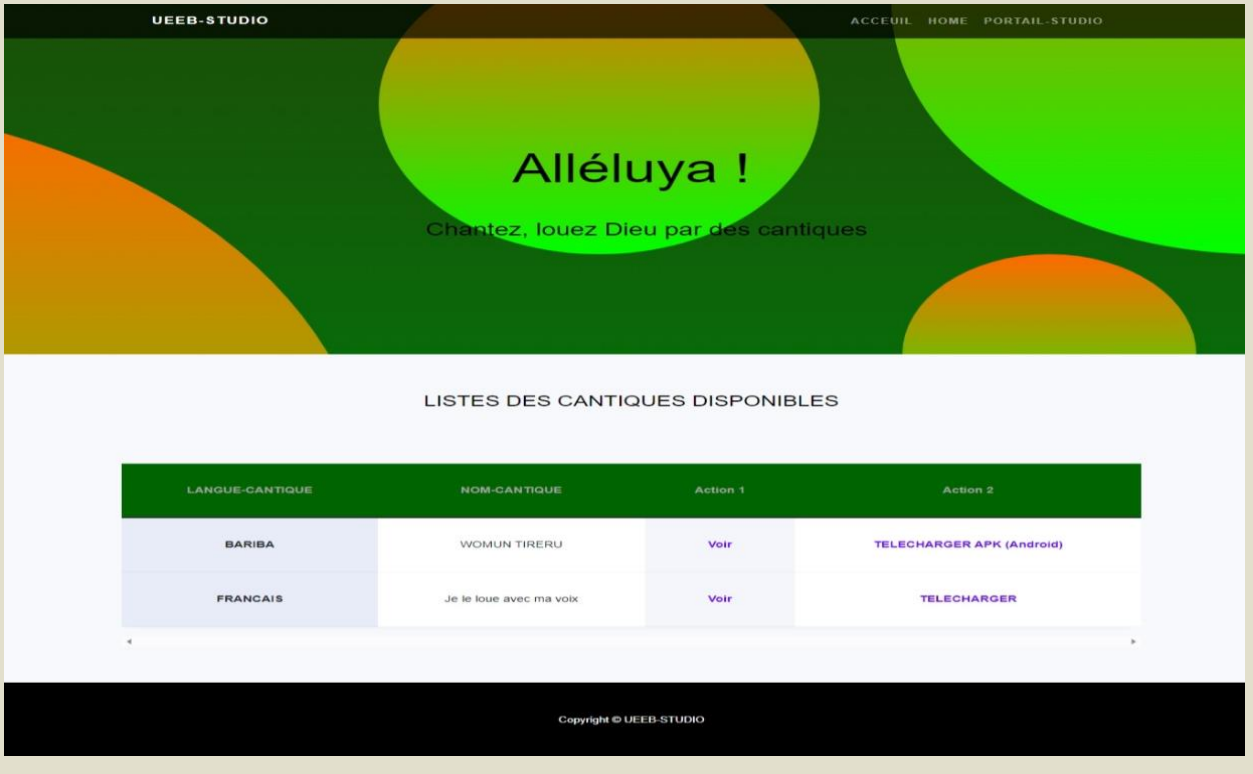

- L'action **voir** permet juste de visualiser le cantique directement en étant en ligne
- Lorsqu'on clique sur **TELECHARGER L'PK** votre téléchargement démarre automatiquement

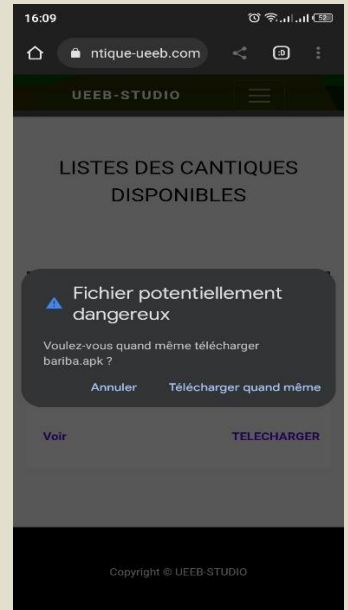

- Nous allons recevoir ce message nous disant **fichier potentiellement dangereux**. Ce n'est rien ! Cliquons sur **télécharger quand même**. Une fois terminé on va dans le dossier téléchargement puis on l'installe.
- Pour retourner enfin à notre page on clique sur **PORTAIL-STUDIO**

#### **2. Comment utiliser le cantique (cas du cantique Bariba)**

Une fois installer, nous allons suivre les étapes suivantes :

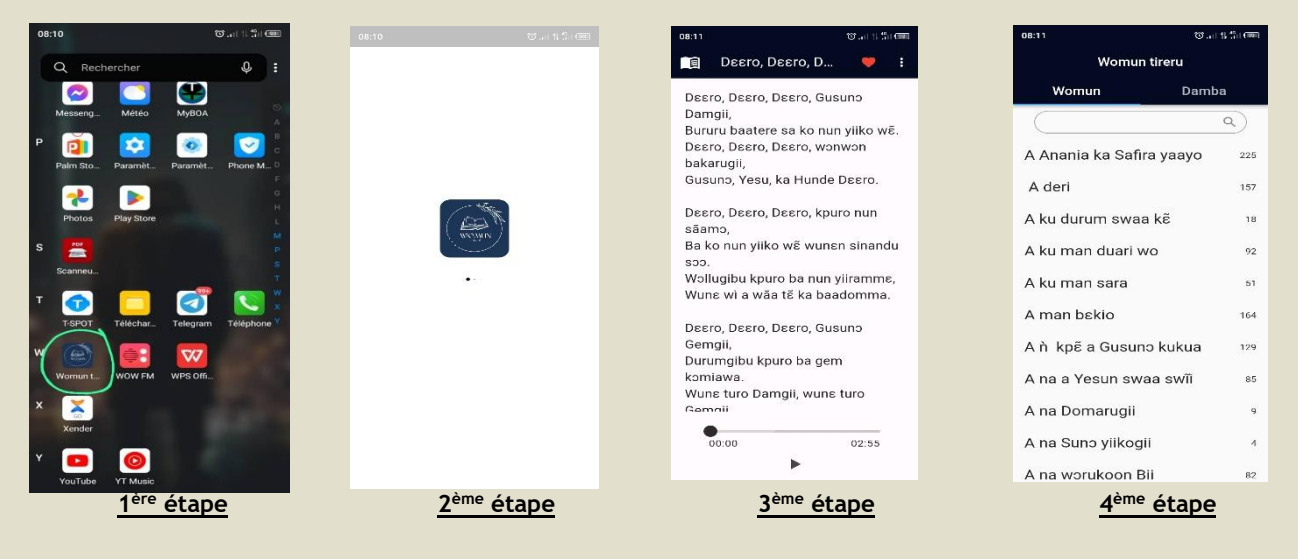

- ➢ Une fois l'application installé, au niveau de la première étape il faut la localiser puis la lancer. Vous la verrez sur l'image encercler en vert
- ➢ Au niveau de la deuxième étape attendre le chargement
- ➢ Ensuite à la troisième étape l'interface s'affiche. Par défaut il affiche directement le chant numéro 1 suivie de son audio qui est en bas.
- ➢ A la dernière étape pour choisir un autre chant, on clique sur l'icone sous forme de livre ouvert au coint gauche complètement en haut. On choisit le chant qu'on veut ou encore on tape directement dans la barre de recherche le titre du chant que nous voulons lire. A défaut de le faire, on peut toutefois cliquer sur *Damba* et choisir directement le numéro du cantique